# **SCIAENGINEER**

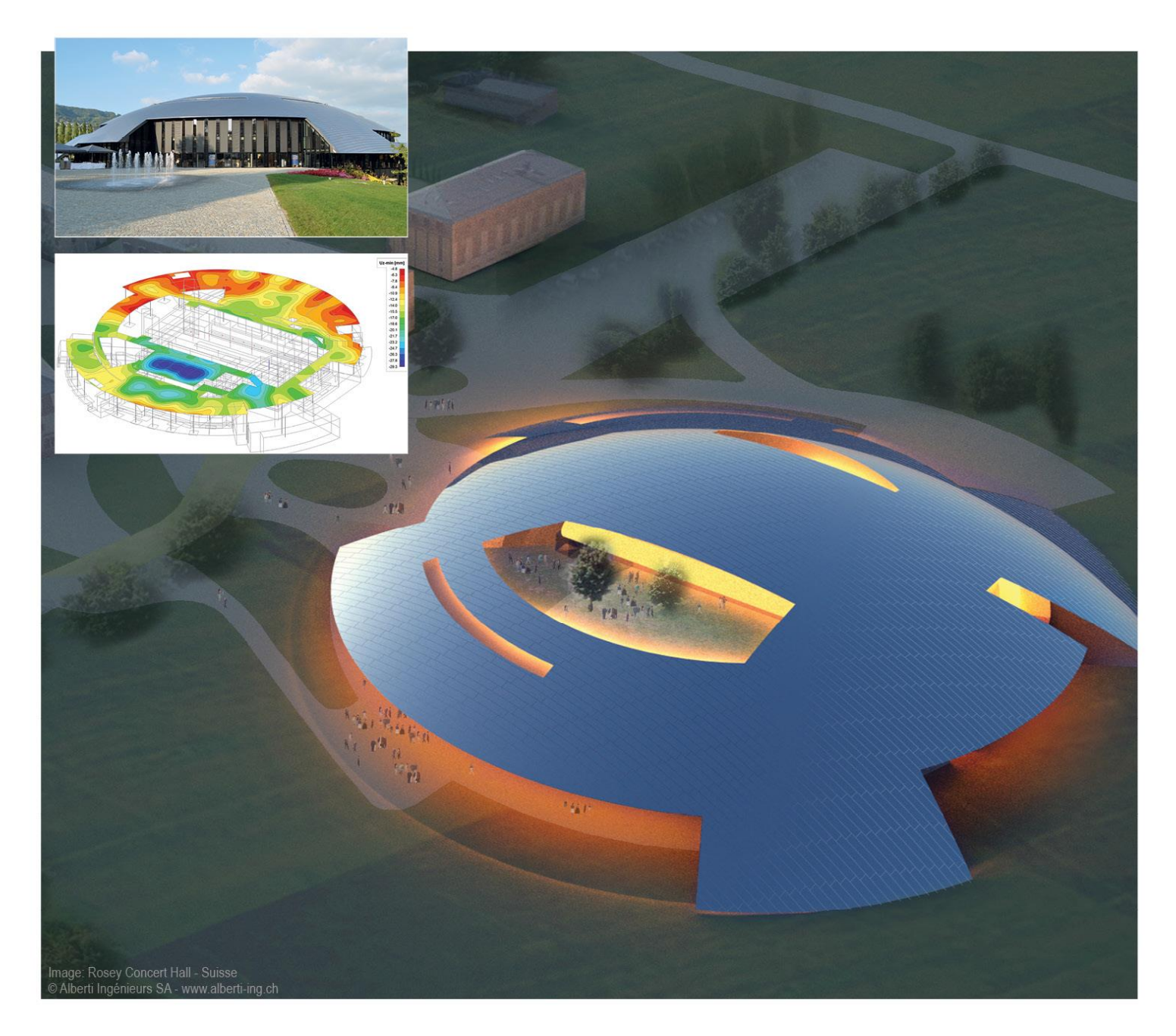

# **Manual**

# **Equivalent Lateral Force Procedure**

All information in this document is subject to modification without prior notice. No part of this manual may be reproduced, stored in a database or retrieval system or published, in any form or in any way, electronically, mechanically, by print, photo print, microfilm or any other means without prior written permission from the publisher. Scia is not responsible for any direct or indirect damage because of imperfections in the documentation and/or the software.

© Copyright 2015 Nemetschek Scia nv. All rights reserved.

Release: Scia Engineer 15 Manual: Equivalent Lateral Force Procedure Revision: 08/2015

#### **Nemetschek Scia Offices**

#### Latest version is available on:<http://nemetschek-scia.com/en/contact/offices>

#### **Belgium Headquarters**

Nemetschek Scia nv Industrieweg 1007 B-3540 Herk-de-Stad Tel.: +32 13 55 17 75 Fax: +32 13 55 41 75 E-mail: info@scia-online.com

Support Phone CAE (Scia Engineer) Tel: +32 13 55 09 90

CAD (Allplan) Tel: +32 13 55 09 80

Support e-mail: [support@scia-online.com](mailto:support@scia-online.com)

#### **Austria**

Scia Datenservice Ges.m.b.H Dresdnerstrasse 68/2/6/9 A-1200 Wien Tel.: +43 1 7433232-11 Fax: +43 1 7433232-20 info@scia.at

#### Support

Tel: +43 1 7433232-12 E-mail: support@scia-online.com

#### **Brazil**

Nemetschek Scia do Brasil Rua Dr. Luiz Migliano, 1896 – sala 702, CEP SP -05711-001 São Paulo Brasil Tel: +55 11 4314-5880 E-mail: brasil@scia-online.com

#### **Czech Republic**

Nemetschek Scia s.r.o. Evropská 2591/33d 160 00 Praha 6 Tel.: +420 226 205 600 Fax: +420 226 201 673 E-mail: info.praha@scia.cz

Nemetschek Scia s.r.o. Slavickova 827/1a 638 00 Brno Tel.: +420 530 501 570 Fax: +420 226 201 673 E-mail: info.brno@scia.cz

#### **France**

Nemetschek Scia sarl Centre d'Affaires 29, Grand' Rue FR-59100 Roubaix France Tel.: +33 3.28.33.28.67 Fax: +33 3.28.33.28.69 [france@scia-online.com](mailto:france@scia-online.com)

#### **Germany**

Scia Software GmbH Emil-Figge-Strasse 76-80 D-44227 Dortmund Tel.: +49 231/9742586 Fax: +49 231/9742587 info@scia.de

#### **Netherlands**

Nemetschek Scia bv Wassenaarweg 40 NL- 6843 NW Arnhem Tel.: +31 26 320 12 30 Fax: +31 26 320 12 39 info@scia.nl

#### **Slovakia**

Nemetschek Scia s.r.o. Murgašova 1298/16 SK - 010 01 Žilina Tel.: +421 415 003 070-1 Fax: +421 415 003 072 info@scia.sk

#### **Switzerland**

Nemetschek Scia Switzerland Dürenbergstr. 24 CH-3212 Gurmels Tel.: +41 26 341 74 11 Fax: +41 26 341 74 13 info@scia.ch

#### **USA**

Nemetschek Scia North America 7150 Riverwood Drive Columbia, MD (USA) Tel.: +1 443-542-0638 Fax: +1 410-290-8050 usa@scia-online.com

# **General Information**

### **Scia Engineer Support**

If you need assistance with the software, you can contact the Scia Engineer support service in the following manners:

#### **By e-mail**

Send an e-mail to [support@scia-online.com](mailto:support@scia-online.com) with a description of the problem and the concerning \*.esa file, and mention the number of the version you are currently working with.

#### **By telephone**

From Belgium: +32 13 350310

From the Netherlands: +31 26 3201230

From the USA: 443 542 0637

#### **Via the Scia Support website**

[http://www.Scia-online.com/en/online-support.html](http://www.scia-online.com/en/online-support.html)

## **Helpful Links**

#### **Link to Tutorials**

http://www.Scia-online.com > Support & Downloads > Free Downloads > input e-mail address > Scia Engineer > Scia Engineer Manuals & Tutorials

#### **Link to eLearning**

http://www.Scia-online.com > Support & Downloads > eLearning

#### **Link to Demo version**

http://www.Scia-online.com > Support & Downloads > Secured Downloads > input username and password > Service Packs > Scia Engineer > Setup – Scia Engineer

#### **Link to User Interface Video**

http://www.youtube.com/watch?v=t6fgRJ90FE0&list=PL0OvQw2kgGq64GwSUbuzxvvS 9DyKGtUn3

## **Introduction & Background**

The purpose of this manual is to document the implementation of the Equivalent Lateral Force (ELF) Procedure in Scia Engineer 15. The concept employed in the ELF Procedure is to place static loads on a structure with magnitudes and direction that closely approximate the effects of dynamic loading as caused by seismic events (earthquakes). Concentrated lateral forces due to dynamic loading have a tendency to occur at building floor and roof stories where the concentration of mass is the greatest. Additionally, these concentrated lateral forces are typically larger at the higher elevations of the structure. This is why the largest lateral displacements of a structure occur at the top level. These effects can be approximated and thus are modelled using the Equivalent Lateral Force Procedure as described in Section 12.8 of ASCE 7-10.

This manual will discuss the Equivalent Lateral Force Procedure, its implementation within Scia Engineer 15 as well as some benchmarked examples derived from the methods prescribed in the code.

# **Implementation in Scia Engineer**

Section 12.8 of ASCE 7-10 outlines the necessary requirements for use of the Equivalent Lateral Force Procedure. The end goal of this procedure is the calculation of a structures base shear, as well as the vertical distribution of seismic forces to various levels of the structure. These loads can then be applied to the structure and used for seismic load analysis, in lieu of performing a dynamic analysis.

For seismic loading, it is possible to use Scia Engineer to perform dynamic (modal) analysis as well. For more information on this topic, download the **Dynamics** manual for the Nemetschek Scia website.

# **Project Settings**

The Equivalent Lateral Force Procedure utilizes the **Seismicity** load type to create the lateral loading. Therefore, in order to utilize this functionality, the user must enable **Dynamics** and **Seismic** from the **Project Settings, Functionality** tab.

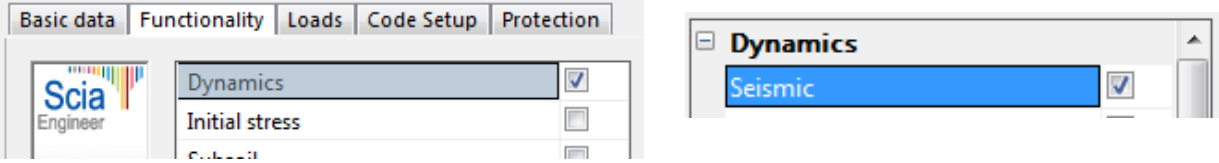

# **Creating Geometry and Adding Loads/Masses**

With the proper functionality enabled, the necessary model components (columns, beams, slabs, walls, etc.) can be added. Once these items have been created, it is also required that stories be added to the model. In Scia Engineer, stories are used in conjunction with the Improved Reduced System method of dynamic analysis (which will be discussed later) to complete the Equivalent Lateral Force Procedure.

To add stories to the model, open the  $\frac{1}{11}$ . Line grid and storeys functionality from the main service tree and double click on  $\mathbf{B}$  storeys. Next, add the stories that correspond to the levels of the structure.

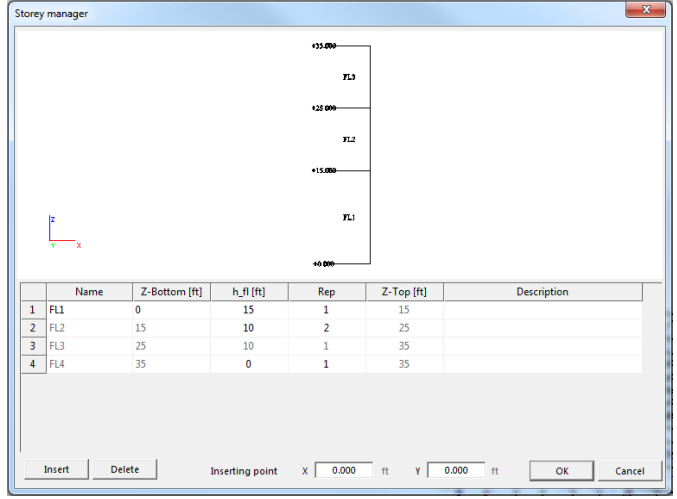

Once the stories have been added, it is necessary to assign the structural members to their appropriate story. This is done so that the self weight and masses of the structure get properly accounted for during the analysis procedure. To do this, select one of the stories in order to open the properties for the element. Within the properties, there are various options which modify how members are accounted for in stories. Items can be allocated to stories either manually or automatically, additionally the settings for the way items are allocated can be modified. In most cases, it is sufficient to select **Allocate Automatically** from the **Actions** in order to assign the members to stories. Once the members have been allocated the line grids and stories service can be closed.

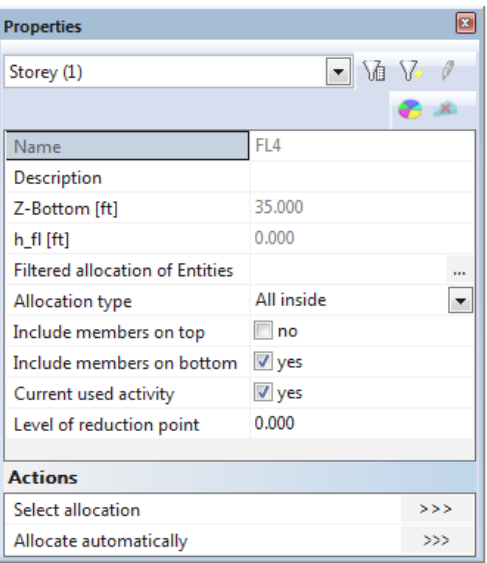

For more information on stories and how allocation is utilized, visit the online help for more information concerning [allocation.](http://help.scia.net/15.1/en/#trx/modelling/storeys2-properties.htm%3FTocPath%3DBasics%7CBasic%2520working%2520tools%7CStoreys%7C_____2)

Once the model geomerty is complete, loading for use in a linear analysis is added. These loads including self-weight, dead load as well as other loading can added to the structure through the  $\frac{1}{2}$  Load service.

Once loads have been added, it is possible to create the masses that are necessary for the seismic analysis. In Scia Engineer, there are two different ways to add masses to a given structure. First, it is possible to utilize the  $\bullet$  Masses functionality within the  $\bullet$  M- Dynamics service to create individual surface, line or point masses. More appropriately, it is possible to automatically create masses directly from applied loads.

To do this, open the  $\mathbb{I}^{\mathsf{H}}$  Mass groups functionality from within the **Dynamics** service. New mass groups can then be created just like new load cases are created. When adding a new mass group, it is possible to bind the mass group to a corresponding load case, while also selecting that the mass group should update whenever changes are made to the load case. Once the proper selections are made, the Action button for **Create masses from load case** is selected and the corresponding masses are added to the model.

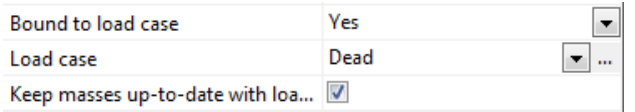

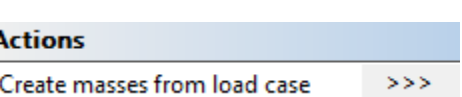

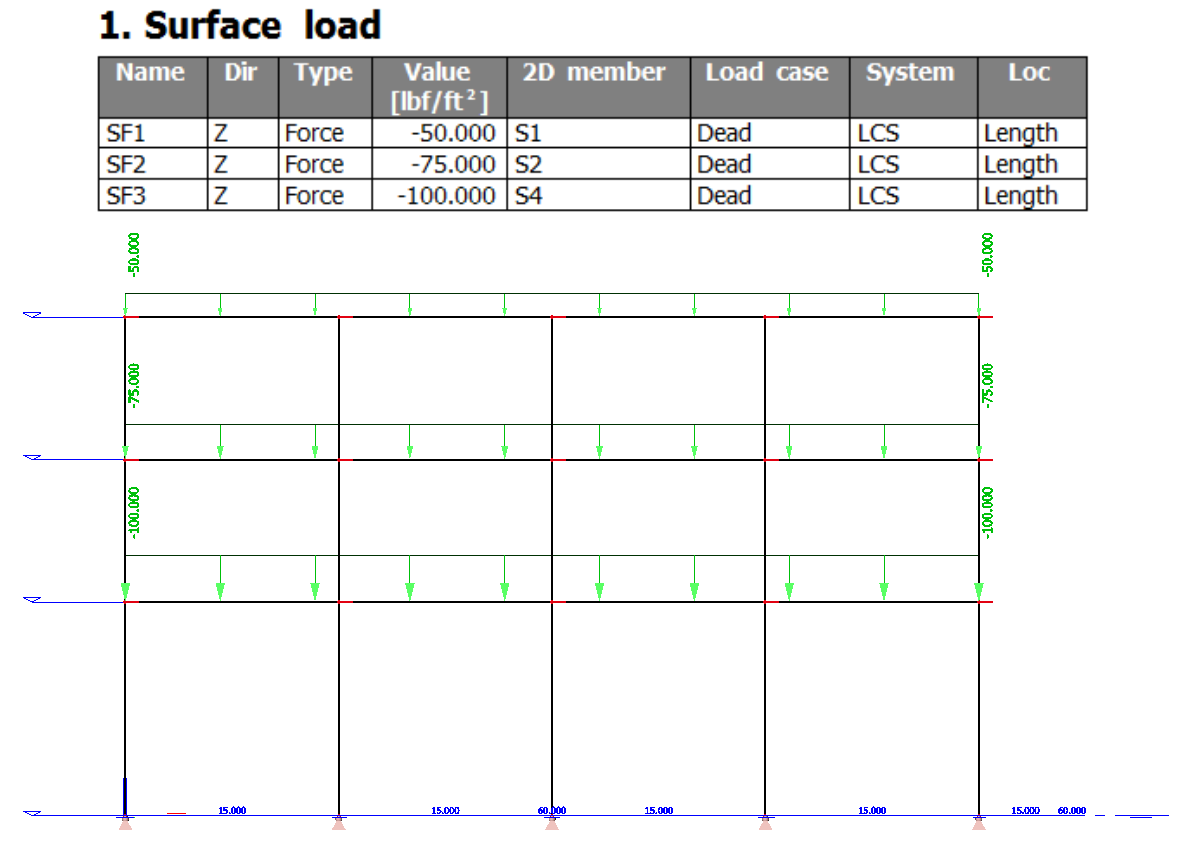

# 2. Surface mass

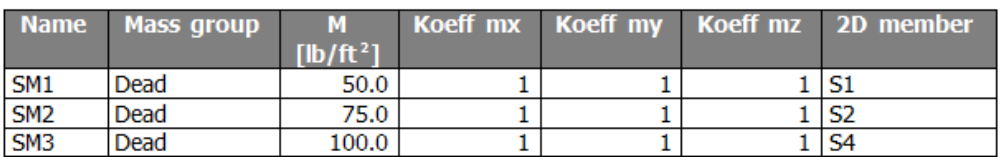

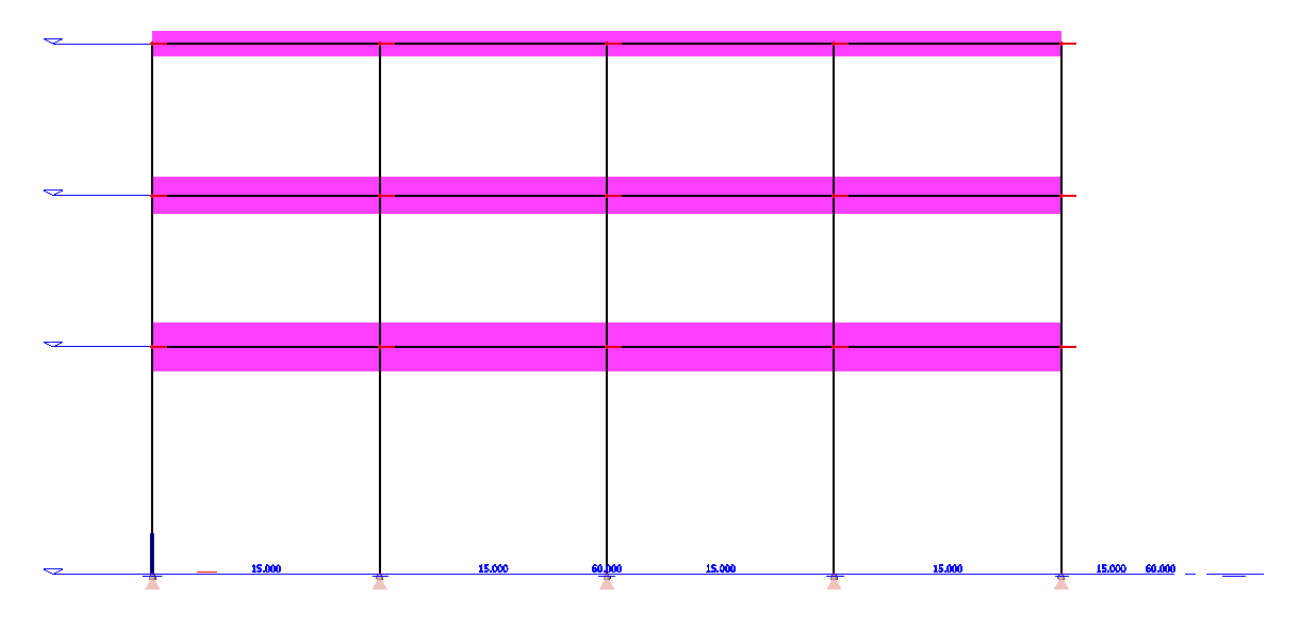

Once the masses are added to the model, a  $\frac{1+1}{3}$  Combination of mass groups should be created in order to combined all of the necessary masses that will be used for the Equivalent Lateral Force Procedure analysis.

# **Response Spectrum & Seismic Load Cases**

With the model complete and masses added to the structure, the next step in the Equivalent Lateral Force Procedure within Scia Engineer is to create the seismic response spectrum and corresponding seismic load cases.

The seismic response spectrum can be defined from the **Libraries** service under the **Loads** item. When the seismic spectrum dialogue box opens, options for the spectrum name, drawing type (period or frequency) and Input type are available. The input type should be set to the code in which the project is built (for ASCE 7 use **IBC**). After the input type has been selected, the **code parameters** can be established. For the ASCE 7 spectrum the following variables are required: site class, short period acceleration parameter  $(S_s)$ , one second period acceleration parameter  $(S_1)$  and the long period  $(T_L)$ .

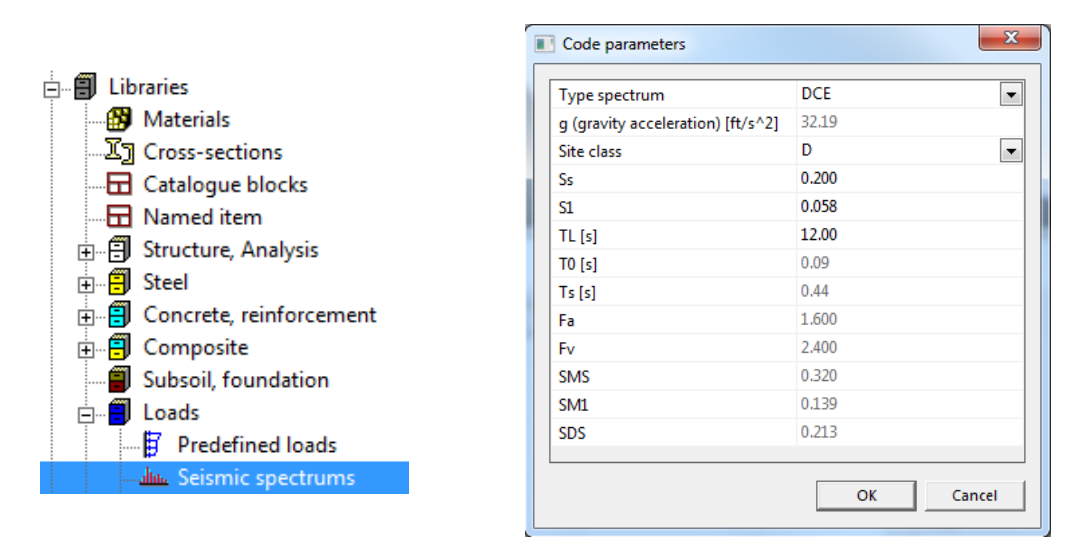

Once the code parameters of the seismic spectrum have been defined the spectrum can be included in the seismic load cases. To set up the seismic load cases, open the  $\sqrt{\phantom{a}}^{\square}$  Load Cases functionality from the main service tree and create two new load cases for the seismic load applied in the X & Y directions. Each of these load cases should have the **load type, static equivalent** and the **specification** set to **seismicity**. This will allow for the seismic spectrum to be used to define the loading of the Equivalent Lateral Force Procedure.

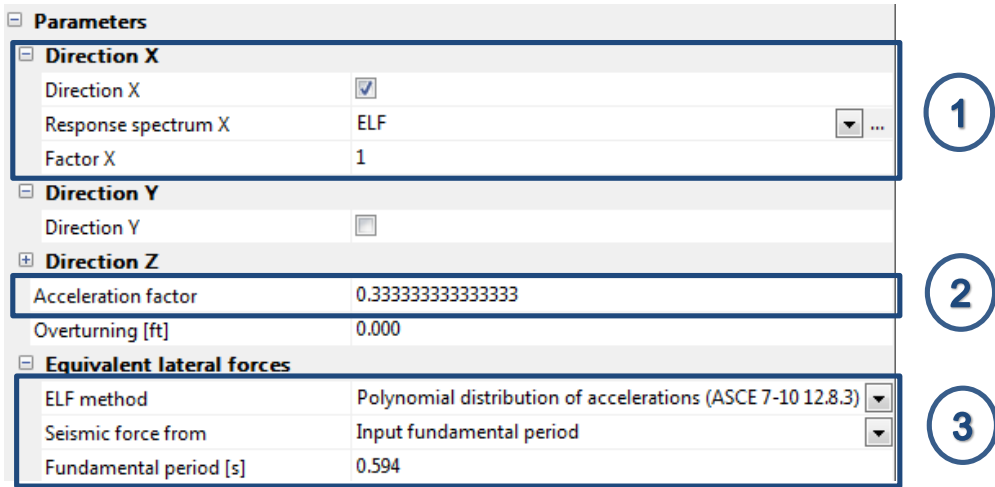

Within the parameters of the static equivalent load type, the following variables should be considered:

- 1. A **direction** should be selected depending on which direction the load is going to be applied. For each load case, only one direction should be selected. Once a direction is selected (by enabling the checkbox) the appropriate **response spectrum** should be selected. Additionally, the magnitude of the spectrum can be modified using the **factor** variable. In most cases, the variable should remain at 1.
- 2. Part of the Equivalent Lateral Force Procedure as defined in Section 12.8 of the ASCE 7 is the calculation of the seismic response coefficient,  $C_s$ . This value is then multiplied by the effective seismic weight of the structure, W to calculate the structures seismic base shear, V. In order to appropriately determine the value of  $C_s$ , the response modification factor R, must be included. In Scia Engineer, this factor is known as the **acceleration factor** and it can be calculated by taking the inverse of the value found in Table 12.2-1 of ASCE 7.
- 3. Scia Engineer offers multiple methods for the determination of equivalent lateral forces including the polynomial distribution which is required by ASCE 7. Additional methods include a linear distribution as well as a distribution of accelerations from a specific eigenmode. It is also necessary to select which portion of the spectrum the force is generated from. Options for this include the max acceleration of the spectrum or according to the fundamental period of the structure. In ASCE 7 the approximate fundamental period,  $T_a$  is calculated using the following equation:

$$
T_a = C_t h_n^x
$$

where  $h_n$  is the structural height and  $C_t$  and x are coefficients which correspond to specific structure types as defined in Table 12.8-2 of ASCE 7.

Once both the X & Y direction seismic load cases are established the linear analysis can be executed.

# **Analysis & Results**

Before any calculation in Scia Engineer is executed, it is important to review the  $\downarrow^{\mu^*}$  Solver setup information located in the **Calculation, mesh** service. For the Equivalent Lateral Force Procedure, it is necessary to verify that that the checkbox for Use IRS (Improved Reduced System) method is active.

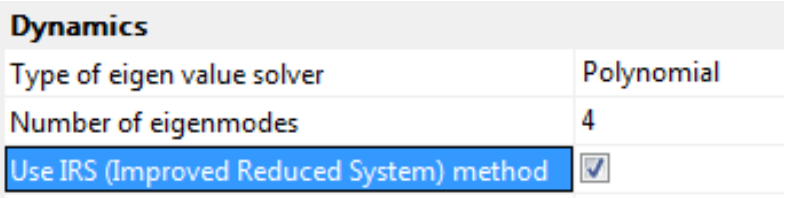

The IRS method takes into account both the stiffness and mass matrix during the condensation process. This allows for the mass in the model to be "grouped" at the floor levels so that the Equivalent Lateral Force Procedure can be accurately implemented.

Once the solver settings have been verified, the linear  $\frac{100}{200}$  Calculation should be executed and the results of the model can be explored.

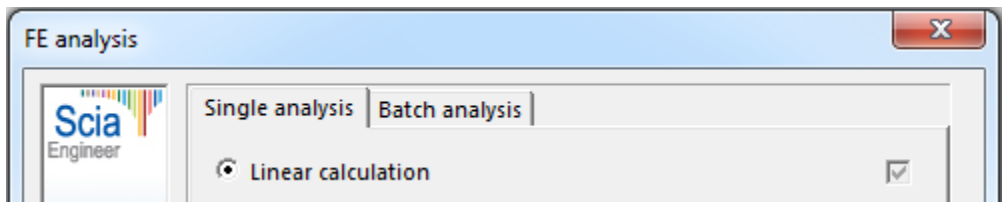

To access the appropriate results, open the  $\frac{1}{2}$  Results functionality found in the main service tree and expand the **Stories** result type. Using  $\frac{1}{\sqrt{2}}$  summary results the required output for the Equivalent Lateral Force Procedure can be displayed by selecting the appropriate load case and value (F<sub>tot</sub>). Once the properties of the result are set up, the **Refresh** action button can be selected and the results will be available on the model. Additionally, by selecting the **Preview** action button the full results including the masses, period, distribution factor, forces per story and total base shear are available.

#### Summary storey result

Storey data: Linear calculation, Extreme: Member, System: Principal Selection: All Load cases : EX ELF **Equivalent Lateral Forces (ELF) settings** 

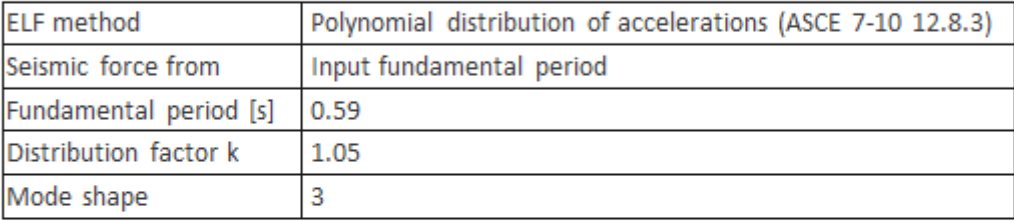

Equivalent Lateral Forces (ELF) per storey

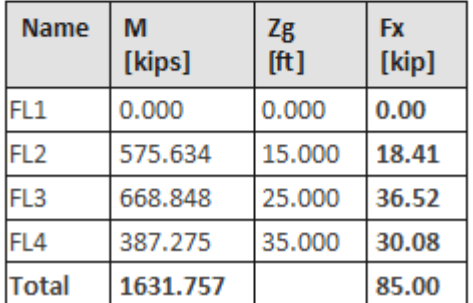

If required, this information can also be made available in the . Engineering report

# **Example**

The Excel table below was created utilizing the information and equations found in section 12.8 of ASCE 7-10 for the calculation of seismic base shear and the vertical distribution of seismic forces.

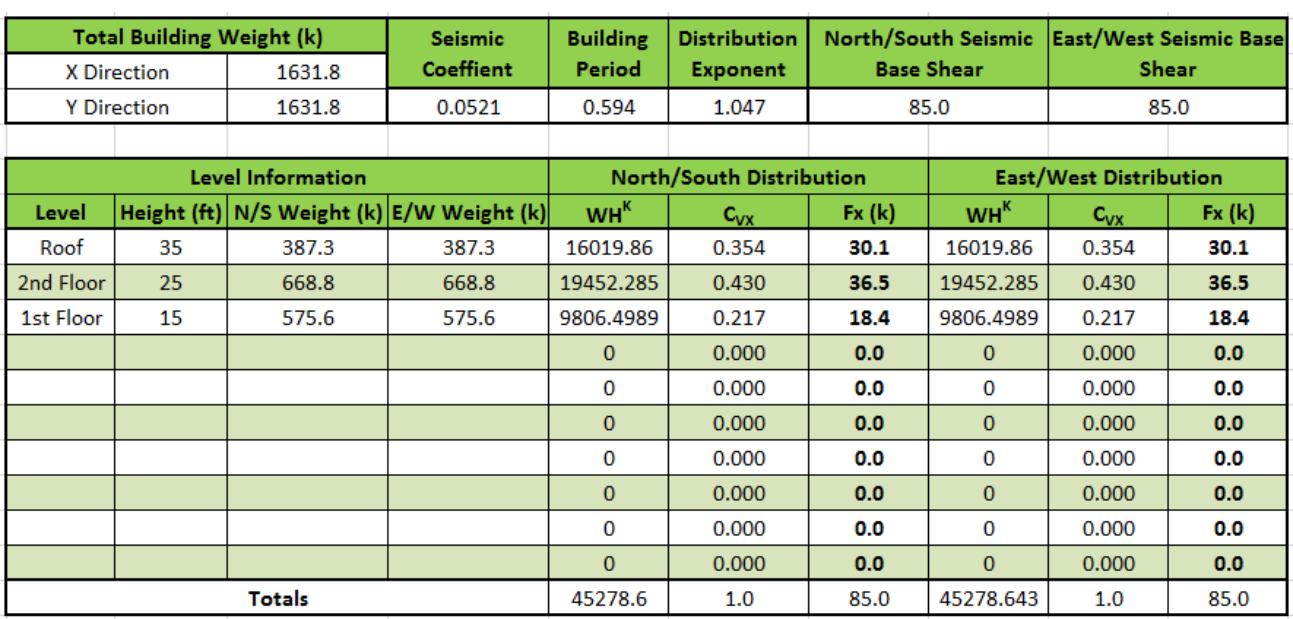

The below results from the Scia Engineer output indicate the values of the distribution factor (exponent), fundamental period and total building weight are exactly the same. Additionally, the results for the story shears, story masses and overall base shear are also the same. Therefore, it is reasonable to assume that Scia Engineer is appropriately performing the calculations and methods as detailed in ASCE 7-10 Section 12.8.

#### Summary storey result

**Storey data:** Linear calculation, Extreme: Member, System: Principal Selection: All Load cases : EX ELF **Equivalent Lateral Forces (ELF) settings** 

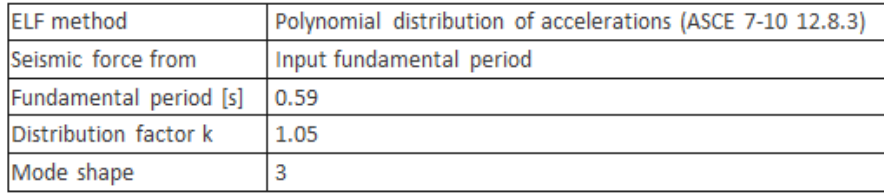

#### Equivalent Lateral Forces (ELF) per storey

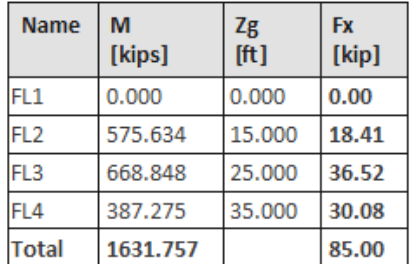